# How do students submit an assignment?

### Go to Assignments.

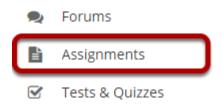

Select the **Assignments** tool from the Tool Menu in your site.

# Click on the title of the assignment.

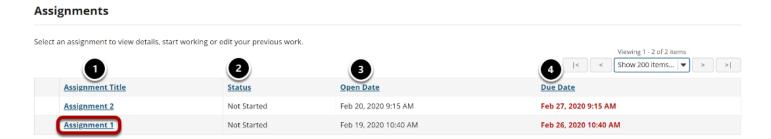

You will a list of all assignments in the site. The following information will be displayed for each assignment.

- 1. **Assignment Title**, or name of the assignment
- 2. **Status** (i.e., Not Started, Assignment submission required, Returned, etc.)
- 3. **Open Date** when the assignment becomes available to students
- 4. **Due Date**, or deadline to turn in the assignment

Select the assignment you want to submit by clicking on the title of the assignment in the list.

### Or, click the direct link to the assignment in Lessons.

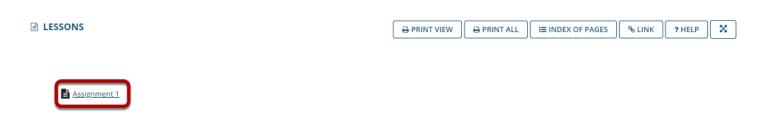

If your instructor has included a link to the assignment in the Lessons tool, you may also access it from this location within the course content.

### Enter and/or attach your assignment.

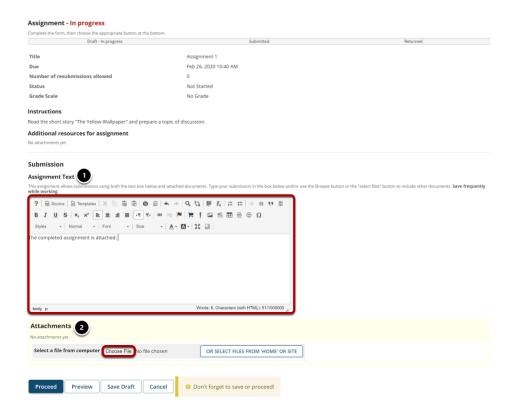

Depending on the assignment settings, you may be allowed to enter your submission in-line and/or attach a file or files.

- 1. Enter your submission text into the **Assignment Text** area using the <u>Rich Text Editor</u>.
- 2. Under **Attachments**, click the **Choose File** button to browse for an select a file to upload from your computer. (Alternately, you may also click the **or select files from 'Home' or site** button to select a file you have already uploaded.)

#### View attached file.

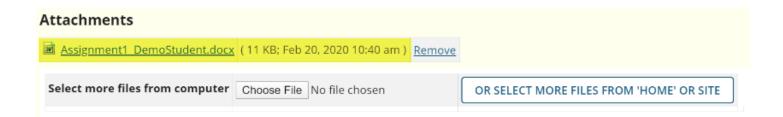

Once you have attached your file, the name of the file, as well as the file size and upload time stamp will be displayed under **Attachments**.

Tip: You may click **Remove** to remove the attachment if you selected the wrong file.

# Submit your assignment.

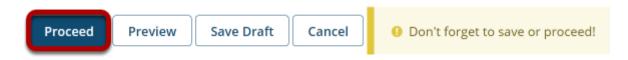

When you are ready to turn in your assignment, click the **Proceed** button to complete your assignment submission.

Tip: If you are not yet ready to submit, you may click **Preview** to preview the submission, or **Save Draft** to save your submission and submit it later. Click **Cancel** to exit the assignment without saving or submitting.

#### Confirm submission.

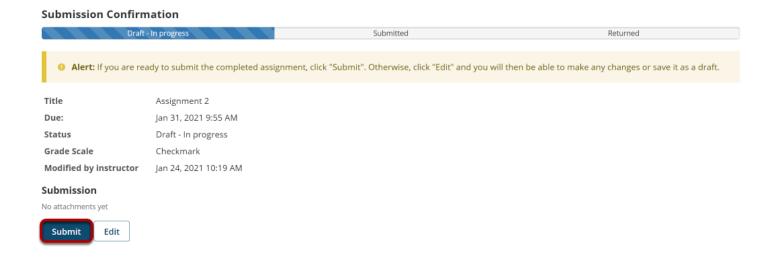

Review the submission details and, when you're ready, click the **Submit** button.

#### Submission confirmation.

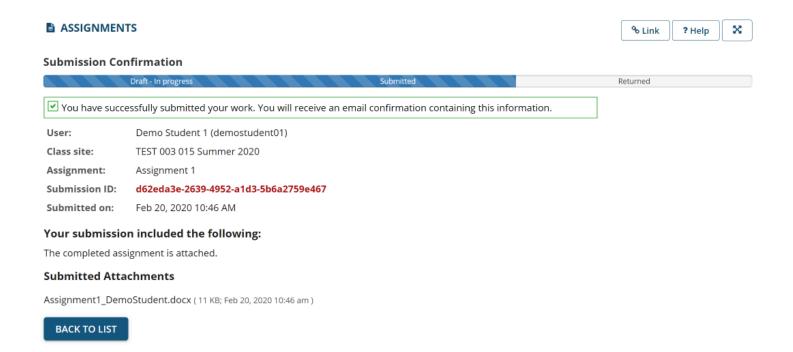

Once you have submitted your assignment, you will receive a confirmation message on screen. In addition, if you have opted to receive email notifications, you will also receive an email confirmation of your submission.